## **ИНСТРУКЦИЯ** ПО ОБНОВЛЕНИЮ ПРОГРАММНОГО ОБЕСПЕЧЕНИЯ **ТАU-32М.IP ДО НОВЕЙШЕЙ ВЕРСИИ**

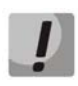

В новейших версиях изменился принцип обновления ПО и формат файлов прошивки, поэтому при обновлении ПО будьте внимательны и следуйте инструкции.

Порядок обновления ПО на новейшую версию (2.14.0)

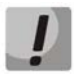

Файл ПО версии 2.14.0 должен иметь имя firmware.img32.

Если текущая версия ПО на шлюзе 1.9.0 и младше (в том числе и старые версии, которые имеют 4-х значное название версии), то необходимо:

- 1. Иметь доступ к СОМ-порту, иметь при себе резервное ПО и конфигурацию (в случае проблем с обновлением).
- 2. Загрузить файл ПО версии 1.11.4: http://eltex.nsk.ru/upload/files/tau32m/tau32m/1 11 4/firmware.tar.gz
- 3. Загрузить файл ПО версии 2.14.0: http://eltex.nsk.ru/upload/iblock/3be/firmware.img32m
- 4. Перед обновлением перезагрузить шлюз для освобождения оперативной памяти.
- 5. В Web-конфигураторе устройства выбрать меню «Service», закладку «Firmware upgrade». В диалоговом окне нужно указать путь к файлу с ПО версией 1.11.4. Для этого нужно нажать кнопку «Обзор» в секции «Universal firmware upgrade» и нажать кнопку «Upgrade firmware». Файл ПО должен иметь имя firmware.tar.gz.
- 6. Дождаться завершения процесса смены ПО, по окончанию процесса TAU-32M.IP должно перезапуститься.
- 7. После перезапуска открыть Web-конфигуратор и нажать кнопку «Save» любого из пунктов меню конфигурации, например, на закладке «Network».
- 8. После сохранения конфигурации обновить ПО аналогичным способом с помощью файла ПО версии 2.14.0. Файл ПО версии 2.14.0 должен иметь имя firmware.img32m.

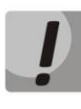

В случае невозможности обновления ПО через WEB-интерфейс либо другими способами необходимо воспользоваться резервным методом обновления встроенного ПО, описанным в Руководстве по эксплуатации в ПРИЛОЖЕНИИ Б.

Если текущая версия ПО с 2.1.0 и до 2.1.4 включительно, то необходимо:

- 1. Загрузить файл ПО версии 2.1.4: http://eltex.nsk.ru/upload/files/tau32m/tau32m/2 1 4/firmware.tar.gz
- 2. Загрузить файл ПО версии 2.14.0: http://eltex.nsk.ru/upload/iblock/3be/firmware.img32m
- 3. В Web-конфигураторе устройства выбрать меню «Service», закладку «Firmware upgrade». В диалоговом окне нужно указать путь к файлу с ПО версией 2.1.4. Для этого нужно нажать кнопку

*«Обзор»* в секции *«Universal firmware upgrade»* и нажать кнопку *«Upgrade firmware»*. Файл ПО должен иметь имя **firmware.tar.gz**.

4. После перезагрузки оборудования обновить ПО аналогичным способом с помощью файла ПО **версии 2.14.0**. Файл ПО версии 2.14.0 должен иметь имя **firmware.img32m**.

## **Если текущая версия ПО 2.2.0 и до 2.5.0, то необходимо:**

- 1. Загрузить файл ПО **версии 2.5.0:** [http://eltex.nsk.ru/upload/files/tau32m/tau32m/2\\_5\\_0/firmware.img32m](http://eltex.nsk.ru/upload/files/tau32m/tau32m/2_5_0/firmware.img32m)
- 2. Загрузить файл ПО **версии 2.14.0**: <http://eltex.nsk.ru/upload/iblock/3be/firmware.img32m>
- 3. В Web-конфигураторе устройства выбрать меню *«Service»*, закладку *«Firmware upgrade»*. В диалогом окне нужно указать путь к файлу с ПО **версией 2.5.0**. Для этого нужно нажать кнопку *«Обзор»* в секции *«Universal firmware upgrade»* и нажать кнопку *«Upgrade firmware»*. Файл ПО должен иметь имя **firmware.img32m**.
- 4. После перезагрузки оборудования обновите ПО аналогичным способом с помощью файла ПО **версии 2.14.0**. Файл ПО версии 2.14.0 должен иметь имя **firmware.img32m**.

## **Если текущая версия ПО 2.5.0 и старше, то необходимо:**

- 1. Загрузить файл ПО **версии 2.14.0**: <http://eltex.nsk.ru/upload/iblock/3be/firmware.img32m>
- 2. Перед обновлением ПО необходимо перезапустить устройство для освобождения кэш из оперативной памяти.
- 3. В Web-интерфейсе оборудования выбрать меню *«Service»*, закладку *«Firmware upgrade»*. В диалоговом окне указать путь к файлу с ПО **версией 2.14.0**. Для этого нужно нажать кнопку *«Обзор»* в секции *«Universal firmware upgrade»* и нажать кнопку *«Upgrade firmware»*. Файл ПО должен иметь имя **firmware.img32m**.

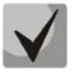

**В случае невозможности обновления ПО через WEB-интерфейс либо другими способами необходимо воспользоваться резервным методом обновления встроенного ПО, описанным в Руководстве по эксплуатации в ПРИЛОЖЕНИИ Б. Необходимые файлы находятся в архиве reserve\_soft.zip.**

\_\_\_\_\_\_\_\_\_\_\_\_\_\_\_\_\_\_\_\_\_\_\_\_\_\_\_\_\_\_\_\_\_\_\_\_\_\_\_\_\_\_\_\_\_\_\_\_\_\_\_\_\_\_\_\_\_\_\_\_\_\_\_\_\_\_\_\_\_\_\_\_\_\_\_\_\_\_\_\_\_